## **Procédure de configuration**

## **du réseau sans-fil Eduroam sur un ChromeBook**

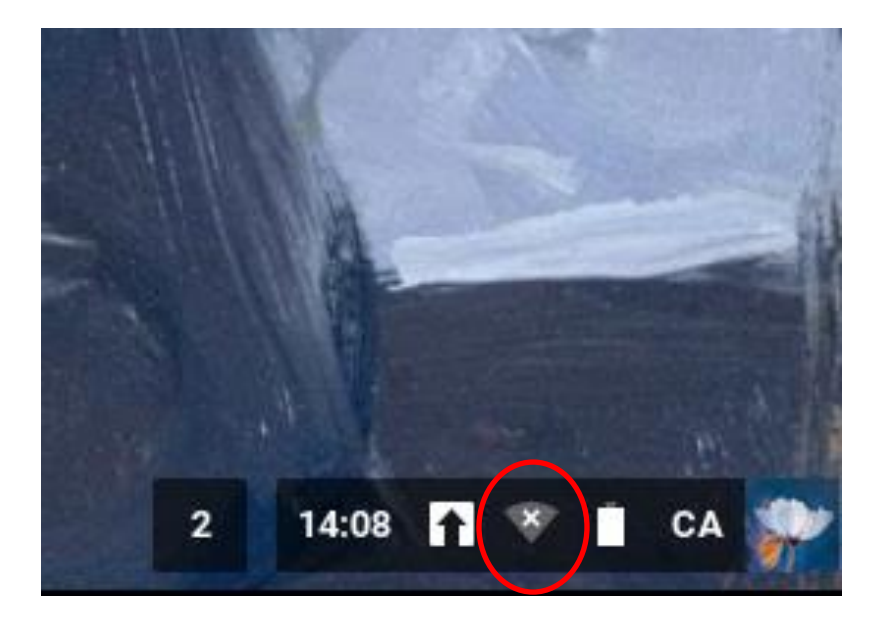

**Étape 1** : Cliquez sur l'icône représentant le « réseau ».

**Étape 2** : Sélectionnez « Aucun réseau détecté ».

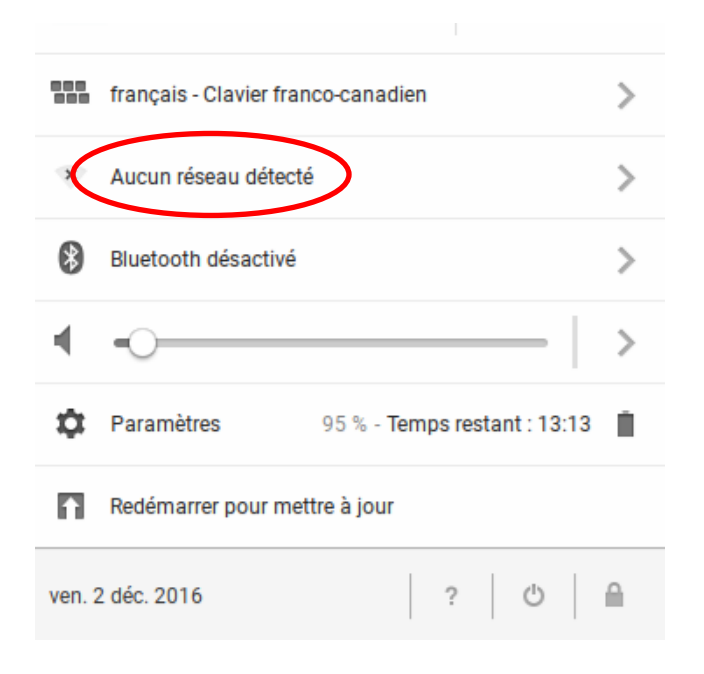

**Étape 3** : Sélectionnez le réseau « eduroam ».

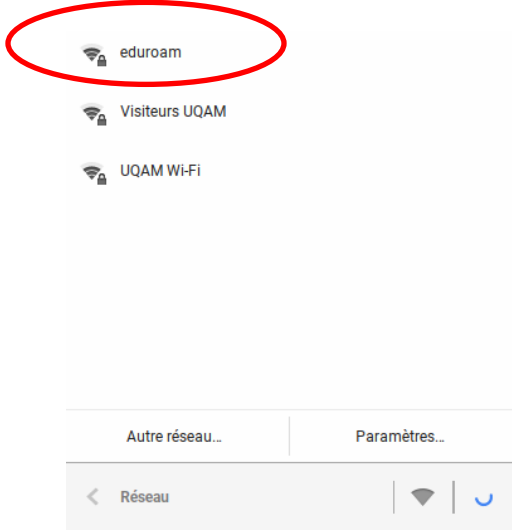

**Étape 4** : Dans le menu  $\times$ Se connecter à un réseau Wi-Fi déroulant « Méthode EAP », sélectionnez « PEAP ». SSID: eduroam Méthode EAP : PEAP ▼ **Étape 5** : Sélectionnez « Ne pas  $\overline{\phantom{0}}$ Authentification phase 2 : Automatique vérifier » dans « Certificat de Certificat de l'autorité de certification du serveux Ne pas vérifier  $\overline{\phantom{0}}$ l'autorité de certification du Correspondance d'objet : serveur ». Certificat utilisateur : Aucun certificat installé  $\overline{\phantom{a}}$ **Étape 6** : Inscrivez les informations Identité : d'identification qui vous ont été \*\*\*\*\*\*\*\* Mot de passe :  $\odot$ communiquées dans « Identité » et Authentification anonyme: dans « mot de passe ».

**Étape 7 :** Cliquez sur « Connexion ».

✓ Enregistrer l'authentification et le mot de passe

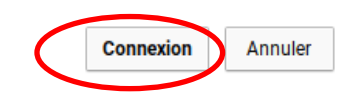